## **Démarrer l'enregistrement**

- Démarrer ou participer à la réunion.
- Accédez aux contrôles de réunion et sélectionnez **Plus d'actions** > sélectionnez **Enregistrer et transcrire**, puis **sélectionnez Démarrer l'enregistrement**.

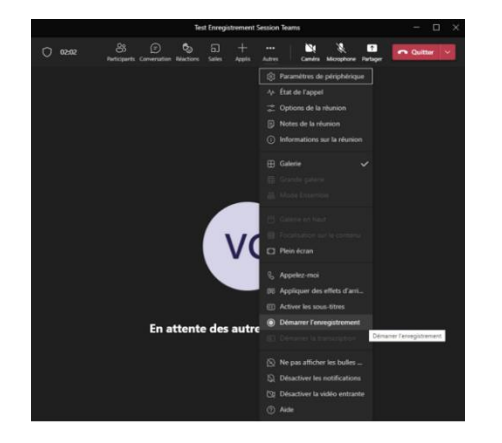

- Lorsque votre réunion est complétée, cliquez à nouveau sur l'icône représentée de trois petits points dans le centre du menu, et cliquez sur **Arrêter l'enregistrement**.
- Dans la fenêtre de confirmation, cliquez à nouveau sur **Arrêter l'enregistrement**.

**Note :** Il est très important d'arrêter l'enregistrement avant de fermer la réunion, sinon l'enregistrement ne sera pas sauvegardé.

 Un courriel vous sera envoyé quelques minutes plus tard (peut prendre plus de temps selon la durée de votre vidéo) avec le lien vers la vidéo de votre réunion.

**Note :** Par défaut, toute vidéo créée d'une réunion Teams est sauvegardée dans la plateforme vidéo Stream de la suite Office 365 en mode limité, ce qui veut dire que seuls les gens qui ont participé à la réunion peuvent consulter l'enregistrement. Veuillez consulter les tutoriels à la fin de cette section pour en apprendre davantage.

**[Cliquez](https://web.microsoftstream.com/video/b68f0de7-126e-4e76-803f-e0773e3672c6?list=studio) ici**

Visionner le tutoriel :